## Nazilli TO Çevrimiçi Toplantılarıİçin Zoom YazılımıKullanımı

Odamızın koordine ettiği çevrimiçi toplantılarında ve eğitimlerin[de Zo](https://zoom.us/)om yazılımı kullanılmaktadır. Zoom yazılımı akıllı telefon, tablet ve bilgisayarlarda çalışabilmektedir. Mikrofonu ve kamerası olan Zoom uygulamasının desteklediği herhangi bir cihaz ile toplantılara katılım sağlanabilir.

Oluşturulan her toplantının bir toplantı kimlik numarası (meeting id ve passcode) vardır. Toplantıya katılım için Zoom uygulamasının katılım sağlanacak cihazda yüklü olması ve toplantı kimlik numarasının ve passcode'un bilinmesi gerekmektedir. Link tarafınıza verilmişse tıklamanız, toplantıya katılmanız için yeterlidir.

## **Zoom Uygulamasının Kurulumu**

Zoom programı Windows pc – notebook indirme linki https://zoom.us/client/latest/ZoomInstaller.exe Zoom programı Apple IOS indirme linki https://itunes.apple.com/us/app/id546505307 Zoom programı Android indirme linki https://play.google.com/store/apps/details?id=us.zoom.videomeetings

Diğer işletim sistemleri yapılacak yüklemeler için bu adım [https://zoom.us/download#client\\_4meet](https://zoom.us/download#client_4meeting)ing adresinden indirilen uygun kurulum dosyasının yüklenmesi ile gerçekleştirilir.

## **Not: Programı kullanmak için üyelik açmanıza gerek yoktur.**

Aşağıdaki adımlar Android işletim sistemine sahip akıllı telefon için anlatılmıştır. IOS işletim sistemine sahip (iPhone, iPad vb.) akıllı cihazlar ve Windows/Mac işletim sistemine sahip bilgisayarlar için adımlar neredeyse aynıdır.

1- Yukarıda yer alan linkten veya, Play Store'a (IOS işletim sistemli cihazlarda App Store) girilir. Arama alanına **zoom** yazılır, mavi logolu **ZOOM Cloud Meetings** uygulamasıbulunur ve Yükle tuşu ile yüklenir.

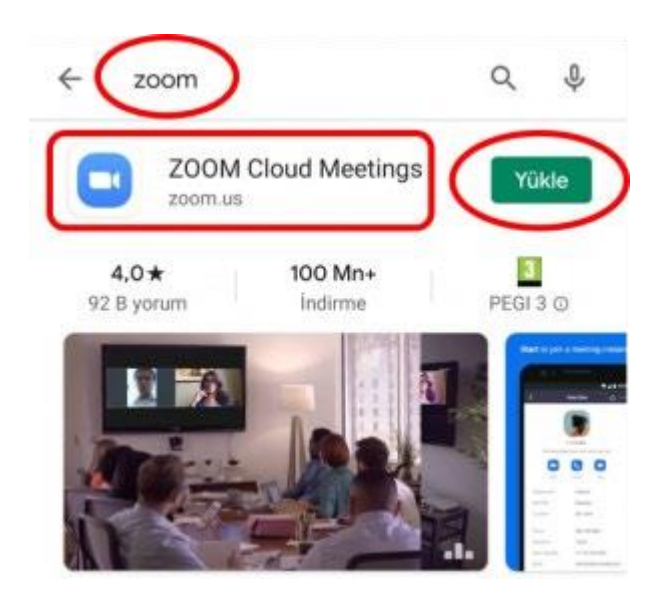

2- Uygulama yüklendikten sonra açılır. Gelen ekranda **Join a Meeting** tuşuna tıklanır.

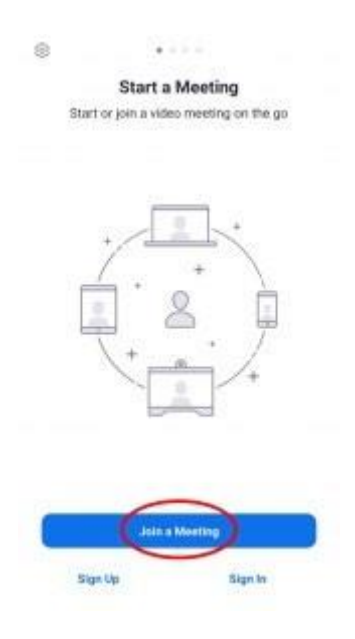

3- Gelen ekranda **Meeting ID** yazan yere sizlere gönderilen/verilen **Toplantı Kimlik Numarası(Meeting ID)** yazılır. **Your Name** yazan alana **Adınız ve Soyadınız** yazılarak **Join Meeting** tuşuna tıklanır.Bu ekrandaki **Join with a personal link name** tıklanmamalıve **Join Options** altındaki seçeneklerde değişiklik yapılmamalıdır.

Link tarafınıza verilmişse tıklamanız, toplantıya katılmanız için yeterlidir.

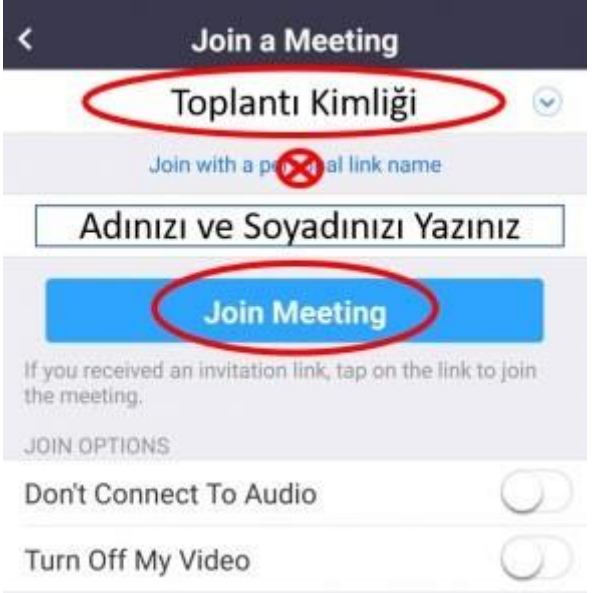

4-Zoom uygulamasının izinleri ile ilgili bir ekran görüntülenecektir. **Got it** tuşu ile devam edilir.

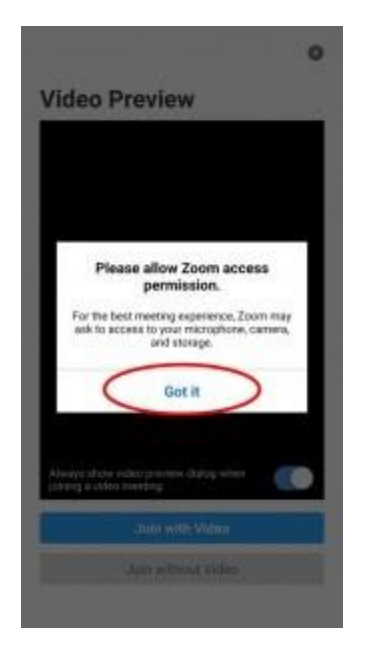

5- Zoom uygulamasının kamera erişim izni ile ilgili bir ekran görüntülenecektir. **İzin ver**  seçeneği ile kamera izni verilerek ilerlenir. İzin reddedilirse katılımcı kamerası kullanılamaz ve görüntülü görüşme yapılamaz. Yanlışlıkla reddedilirse cihazın Uygulama ayarlarından ilgili izin düzeltilebilir.

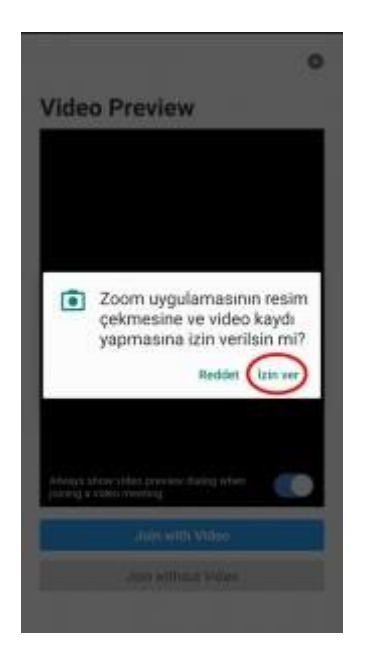

6- Kamera test ekranı görüntülenecektir. Bu ekranda **Join with Video** seçeneği ile ilerlenir.

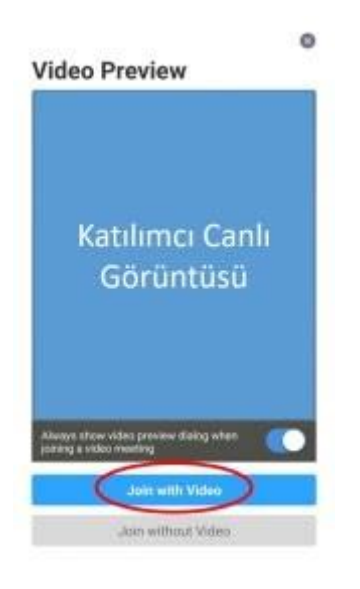

7- Toplantıya katılım sağlandıktan sonra Zoom uygulamasının ses izni ile ilgili ekran görüntülenir. **İzin ver** seçeneği ile ses izni verilerek ilerlenir. İzin reddedilirse katılımcı mikrofonu kullanılamaz ve katılımcının sesi diğer katılımcılara ulaşmaz. Yanlışlıkla reddedilirse cihazın Uygulama ayarlarından ilgili izin düzeltilebilir.

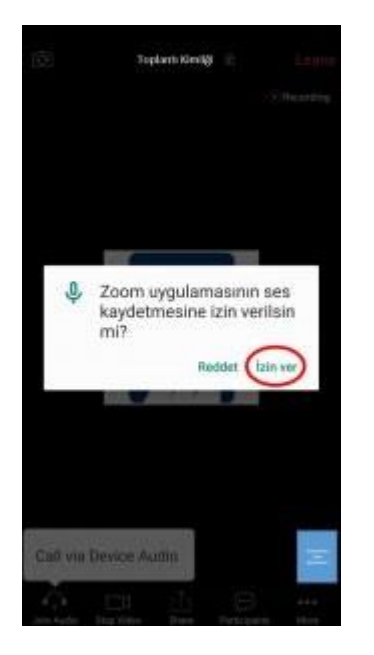

8- Ses izni verildikten sonra sol alt köşede bulunan **Call via Device Audio** seçeneği seçilerek cihazın mikrofonu ve hoparlörü kullanıma açılır.

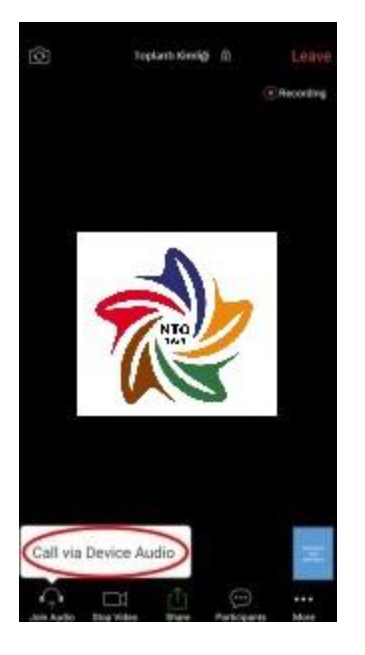

9- Bütün adımlar doğru uygulandığı takdirde katılımcı sesi ve görüntüsü diğer katılımcılara sorunsuz ulaşacaktır. Ana ekranda konuşan kişinin görüntüsü,sağalt köşede ise katılımcının kendi görüntüsü görünür.

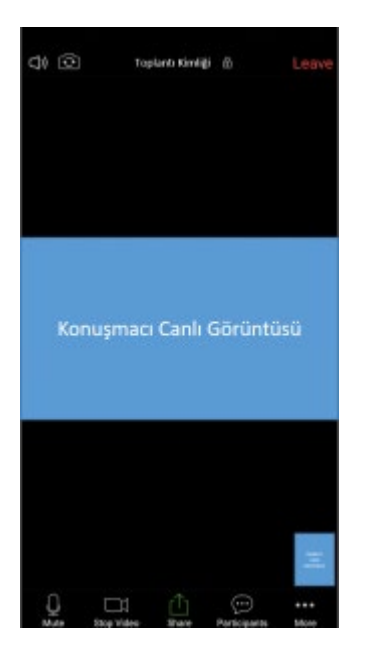

Ekrana bir kere dokununca ekranın altında menü çıkacaktır.

Menüdeki Musu aracılığıyla sesiniz kapatılabilir ve tekrar bu tuşa (UnMute) basılarak açılabilir.

Menüdeki tuşu aracılığıyla kamera görüntünüz kapatılabilir ve tekrar bu tuşa (Start Video) basılarak açılabilir.

Menüdeki Participants tuşu aracılığıyla diğer katılımcıları görebilirsiniz.